RM-02: Dienstreisen innerhalb des pol. Bezirkes OHNE Nächtigung RM-03: Auslandsdienstreise RM-04: Schulveranstaltungen - Inland RM-05: Schulveranstaltungen - Ausland RM-06: Kostenersätze RM-07: Reisekosten übernimmt BD RM-08: Behandlung erfasster Reiseabrechnungen (kopieren, bearbeiten)

RM-09: Die Einrichtung eines Stellvertreters für Dienststellenleiter RM-10: Approbation von Reiseabrechnungen

# EMPLOYEE SELF SERVICE **ANLEITUNGEN**

BILDUNGSDIREKTION FUER STEIERMARK Klaus Kastl - Sabina Pirrer

團

# **Employee Self Service (ESS) – Reisemanagement**

#### *Inlandsdienstreisen allgemein*

#### **Diese Anleitung ist gültig für**:

- o die Erfassung einer *bezirksübergreifenden Dienstreise* im Inland:
	- Seminarbesuche, Dienstbesprechungen, Reifeprüfungsvorsitze, Mitverwendungen, Praxisbetreuungen, Unterricht an Dislozierungen, Reisen im Zusammenhang mit NMS, Reisen im Zusammenhang mit Personalvertretungstätigkeiten, "ERASMUS +" – Inlandsdienstreisen, Schulpräsentationen, Messen, Preisverleihungen, … (Fachausschusssitzungen siehe ESS-RM-07!)
- o Dienstreisen *innerhalb* des politischen Bezirkes MIT Nächtigung!! **(Graz und Graz-Umgebung gelten im Sinne der Reisegebührenvorschrift als** *ein* **Bezirk!)**

**Exkursionen (incl. Kennenlerntage) sowie berufspraktische Tage** werden mit dem Reiseschema "Schulveranstaltung Inland" (siehe *Anleitung: ESS-RM-04*) bzw. mit dem Reiseschema "Schulveranstaltung Ausland" (siehe *Anleitung: ESS-RM-05*) abgerechnet.

#### **Erfassen Sie Daten grundsätzlich NACH Abschluss der Dienstreise mit dem Menüpunkt "Reisekostenabrechnung"!**

Die Datenerfassung VOR Beginn der Dienstreise (nur mit dem Menüpunkt "Reiseantrag" möglich) ist für Mitarbeiter an Schulen nur dann notwendig, wenn ein *Reisekostenvorschuss* beantragt wird!

Nach einem "Antrag" ist jedenfalls nach erfolgter Reise die Abrechnung (mit "Reisekostenabrechnung") zu öffnen, die Daten zu vervollständigen und erneut an den Vorgesetzten zur Freigabe zu senden!

#### 1. **Start der Reisekostenabrechnung**

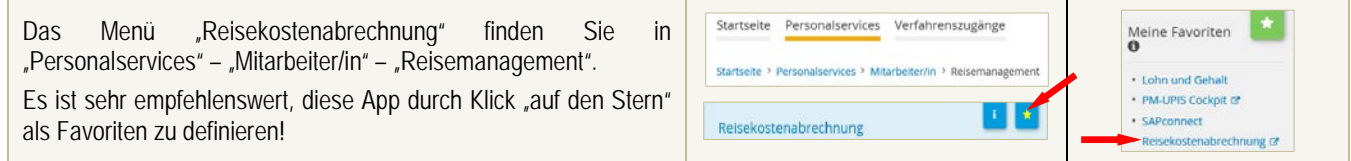

Es erscheint folgende Maske, wobei die letzte erfasste Abrechnung angezeigt wird. *Die Anordnung ab Bildschirm (Anzahl der Spalten) ist abhängig von der gewählten Fenstergröße.* Die zu erfassenden Daten werden in weiterer Folge detailliert dargestellt.

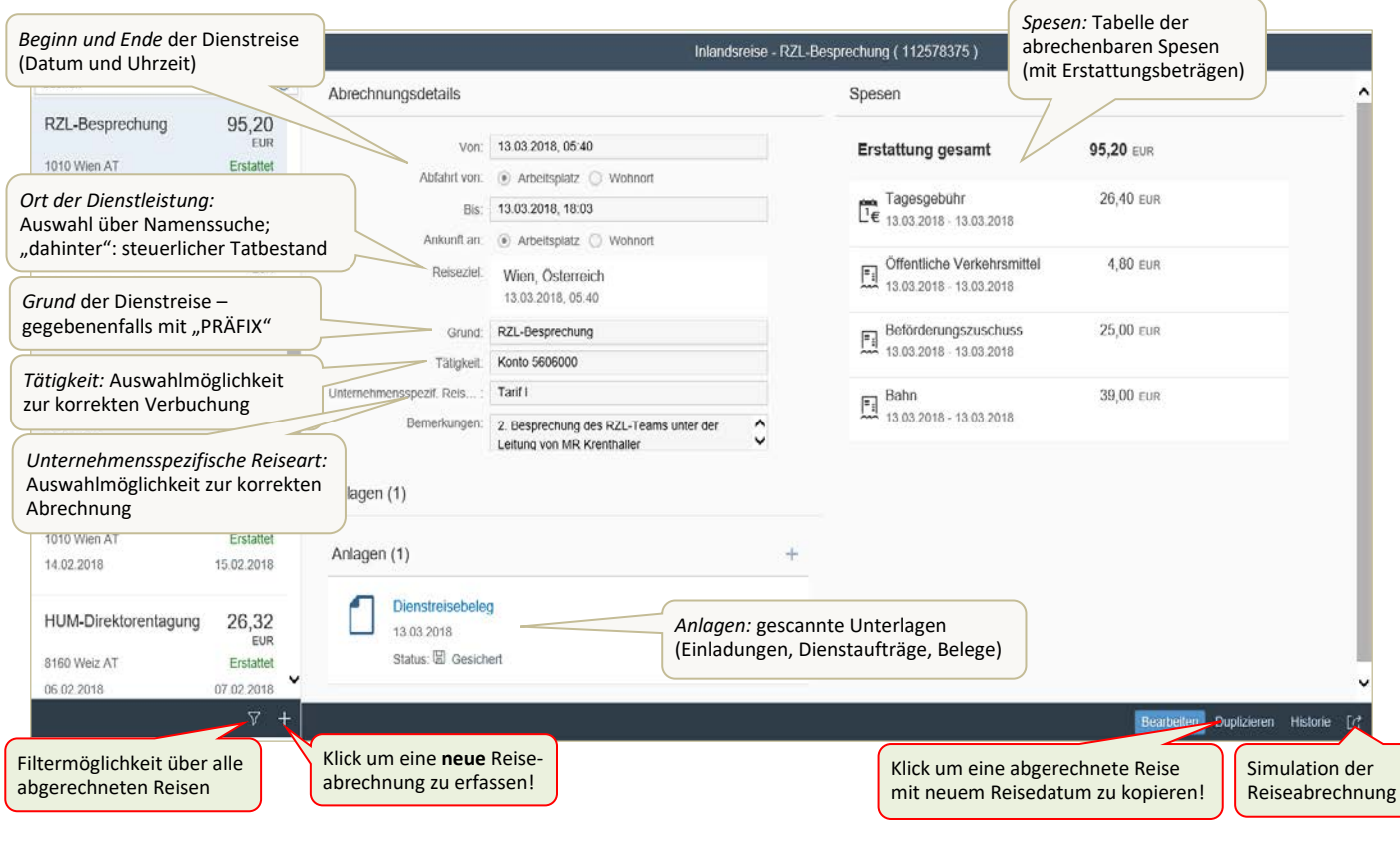

Bildungsdirektion Steiermark

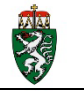

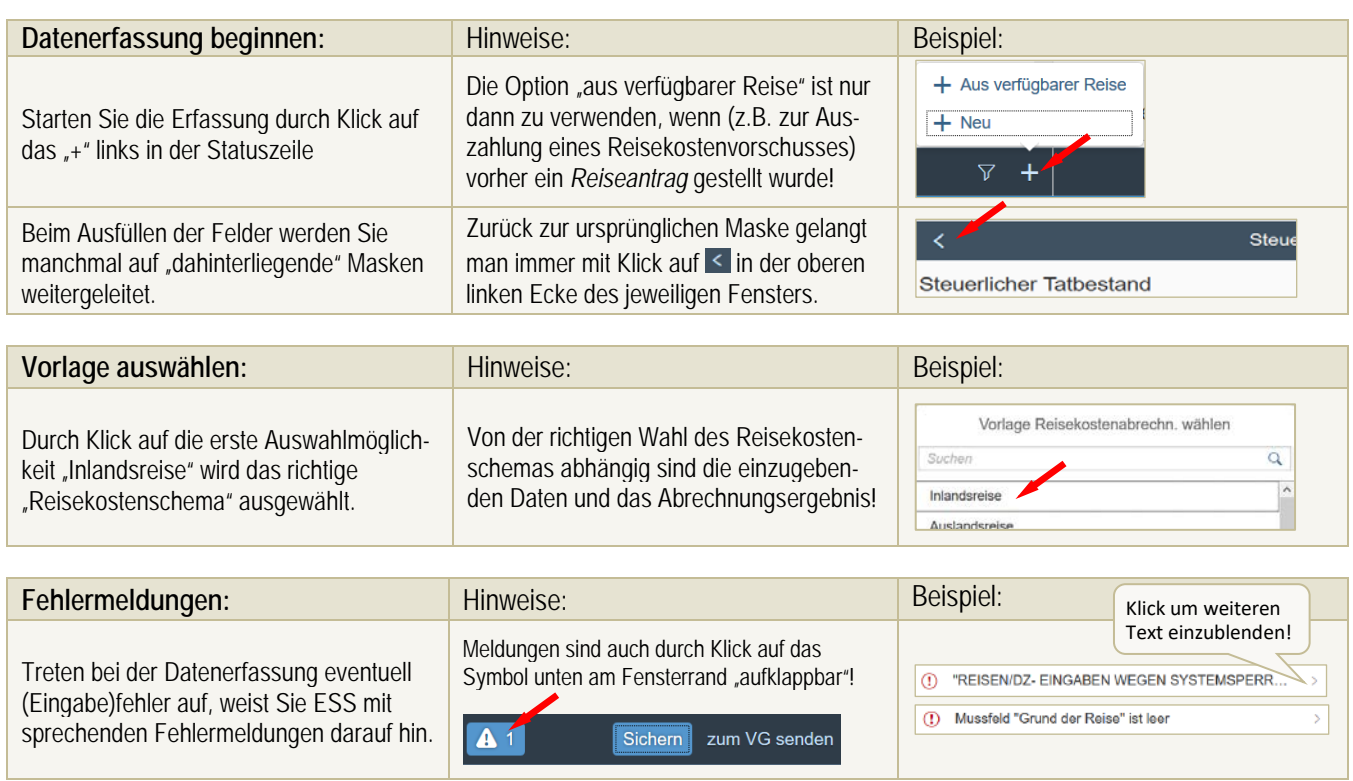

#### **---- Maske Abrechnungsdetails ----**

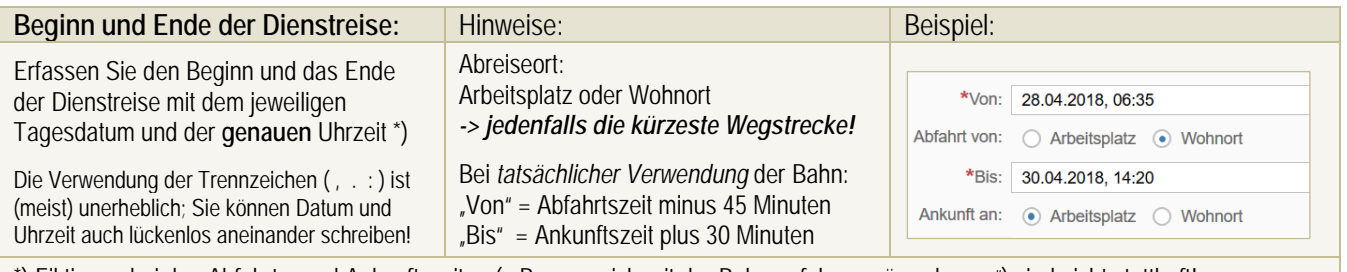

\*) Fiktionen bei den Abfahrts- und Ankunftszeiten (z.B. "wenn ich mit der Bahn gefahren wäre, dann...") sind nicht statthaft!

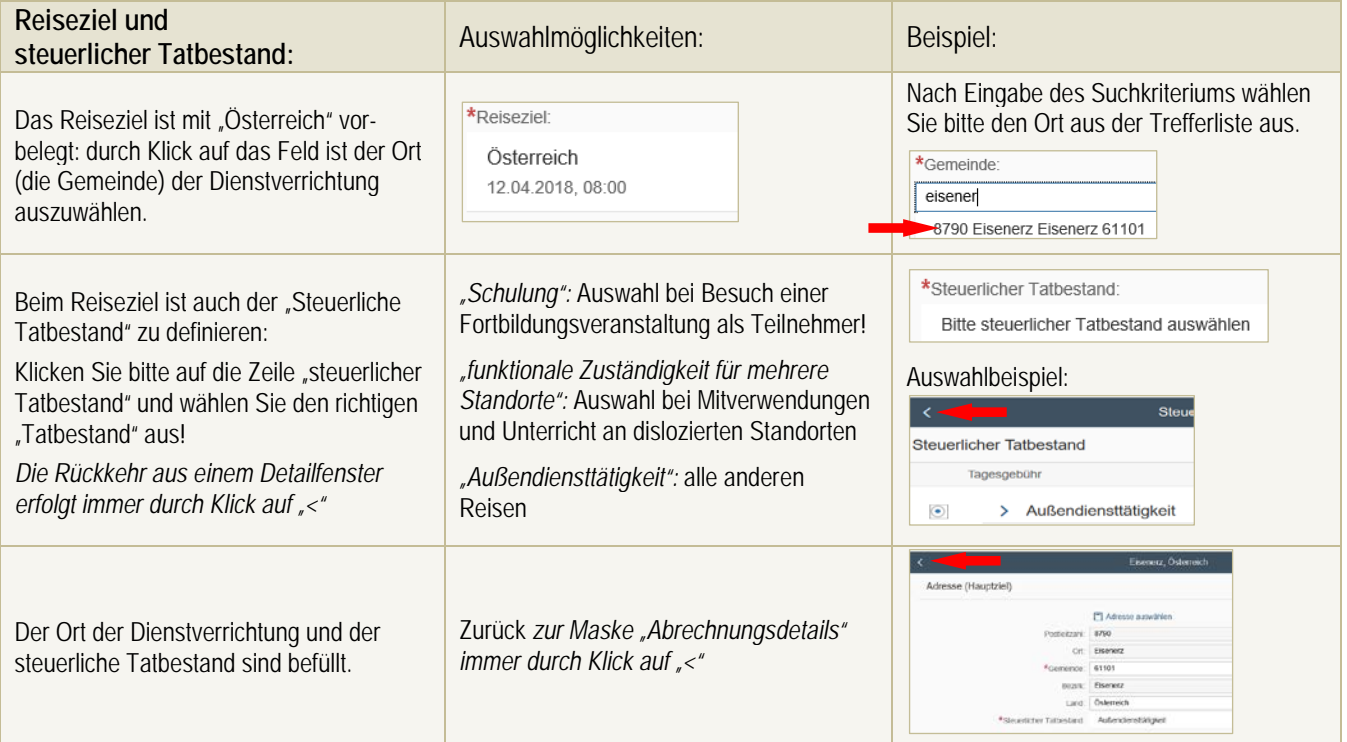

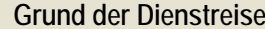

e: **Fräfixe:** (erste drei Stellen bei "Grund"!) Beispiel:

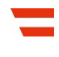

## Bildungsdirektion Steiermark

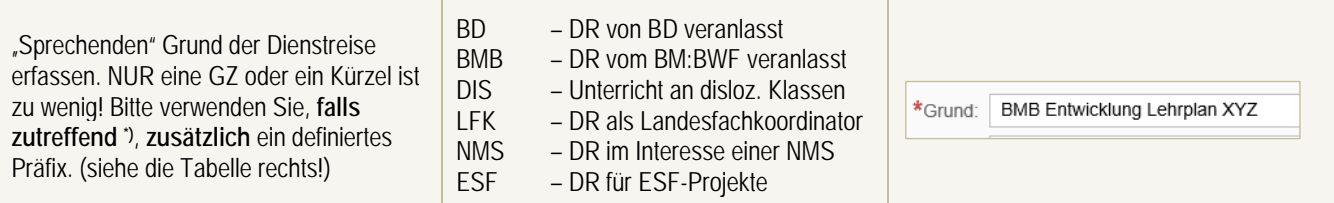

文

**\*) ACHTUNG!** Bitte beachten Sie zur Verwendung von Präfixen: **es ist unerheblich, wer den Dienstauftrag erteilt** hat, sondern es geht darum, in wessen Interesse die Dienstreise stattfindet! Wenn BD oder BM:BWF den Dienstauftrag erteilten, der Inhalt der Veranstaltung aber *im Interesse der Schule* ist, **darf kein Präfix BD/BMB verwendet werden**. (Beispiele: DirektorInnentagungen, Administratorentagungen, PV-Tagungen, etc. sind OHNE Präfix zu erfassen!)

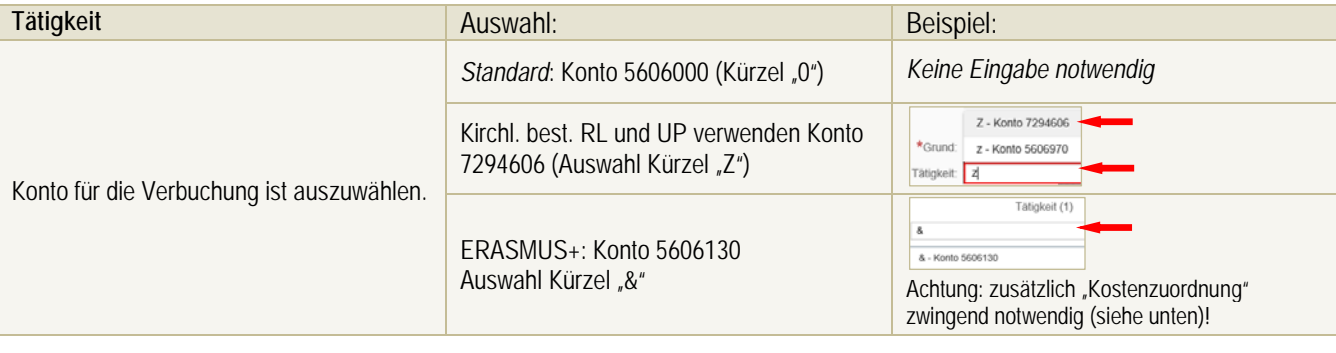

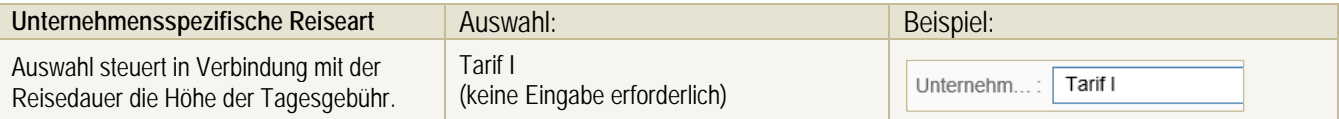

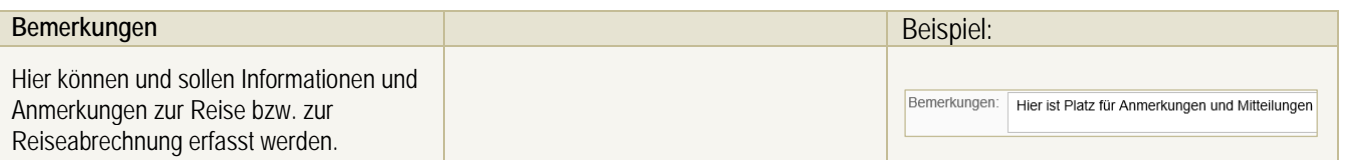

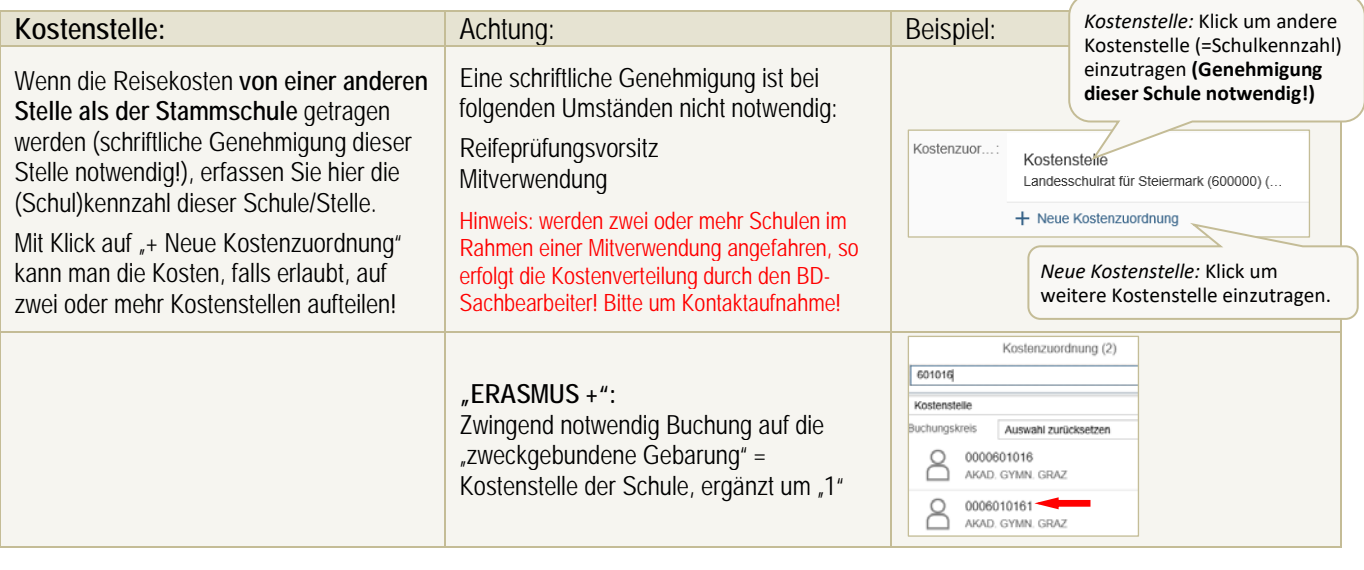

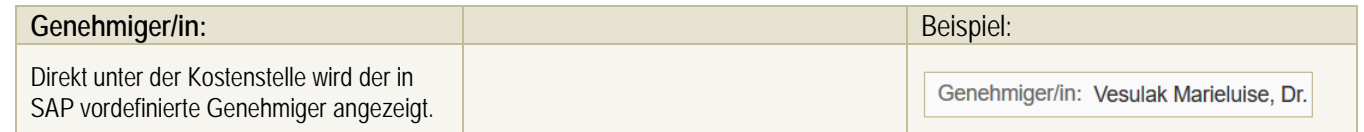

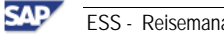

### Bildungsdirektion Steiermark

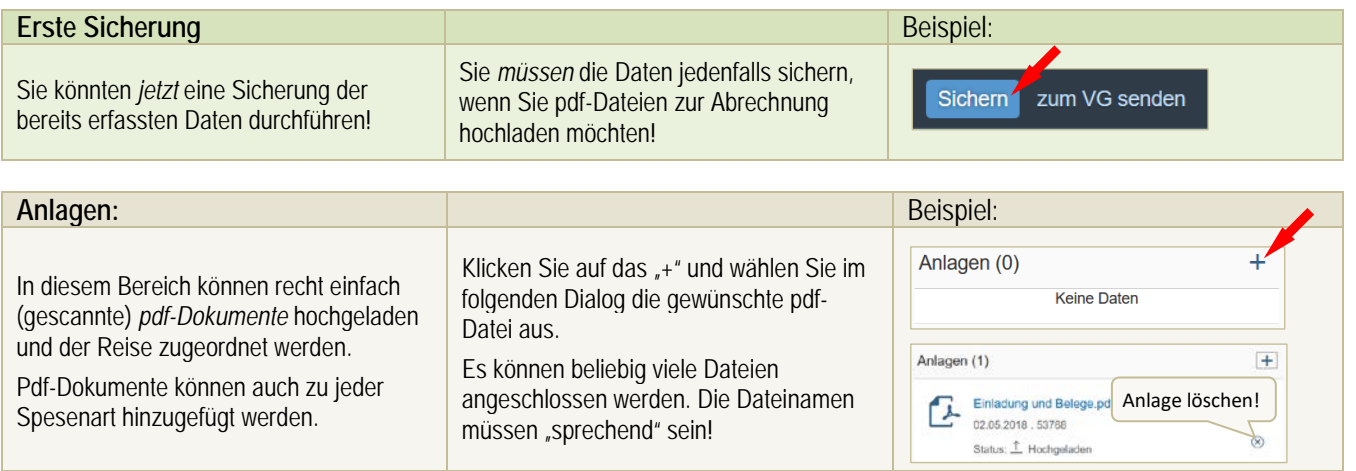

#### **---- Bereich Spesen ----**

Abhängig von der Fenstergröße wird der Spesenbereich *unterhalb* der Grunddaten oder *rechts davon* dargestellt. Aufgrund der Dauer der Dienstreise und des gewählten Reiseschemas wird die Tagesgebühr hochgerechnet.

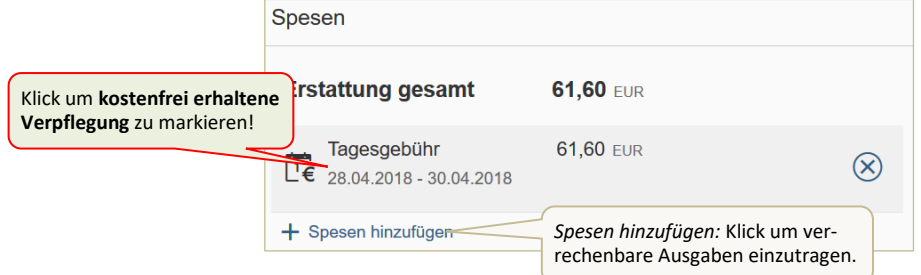

**EXAMPLE** 

Sie sollten *jetzt* notwendige Eingaben hinsichtlich der "kostenfreien Mahlzeiten" tätigen:

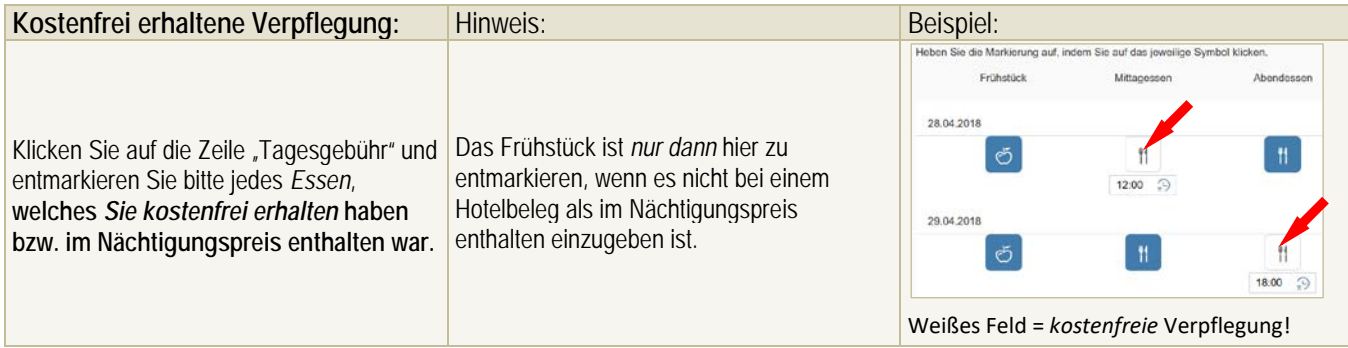

Sie können entweder Spesenart für Spesenart hinzufügen oder Sie markieren in der Auswahlliste gleich alle benötigten Spesenarten. Weitere Spesenarten können jederzeit hinzugefügt werden. Die Rückkehr aus einem Detailfenster erfolgt immer durch Klick auf "<".

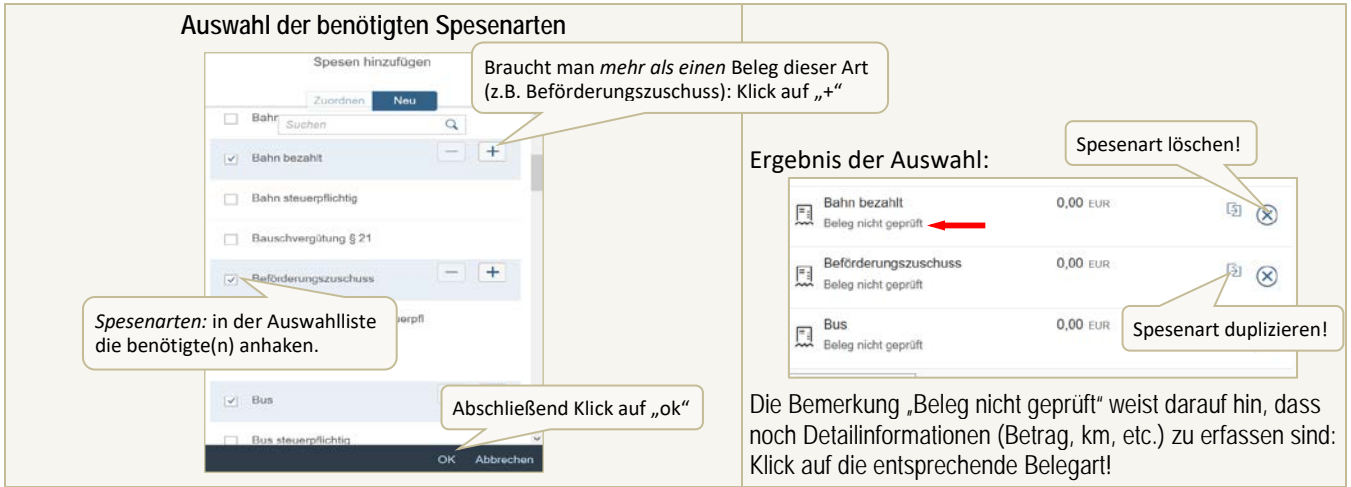

Zur Klarstellung: Kosten, die man nicht zu tragen hatte, dürfen – selbstverständlich – auch nicht verrechnet werden.

**SAP** 

Verwenden Sie bitte aus der sehr umfangreichen Liste der Spesenarten nur die jetzt angeführten:

家家

Bildungsdirektion<br>Steiermark

 $\equiv$ 

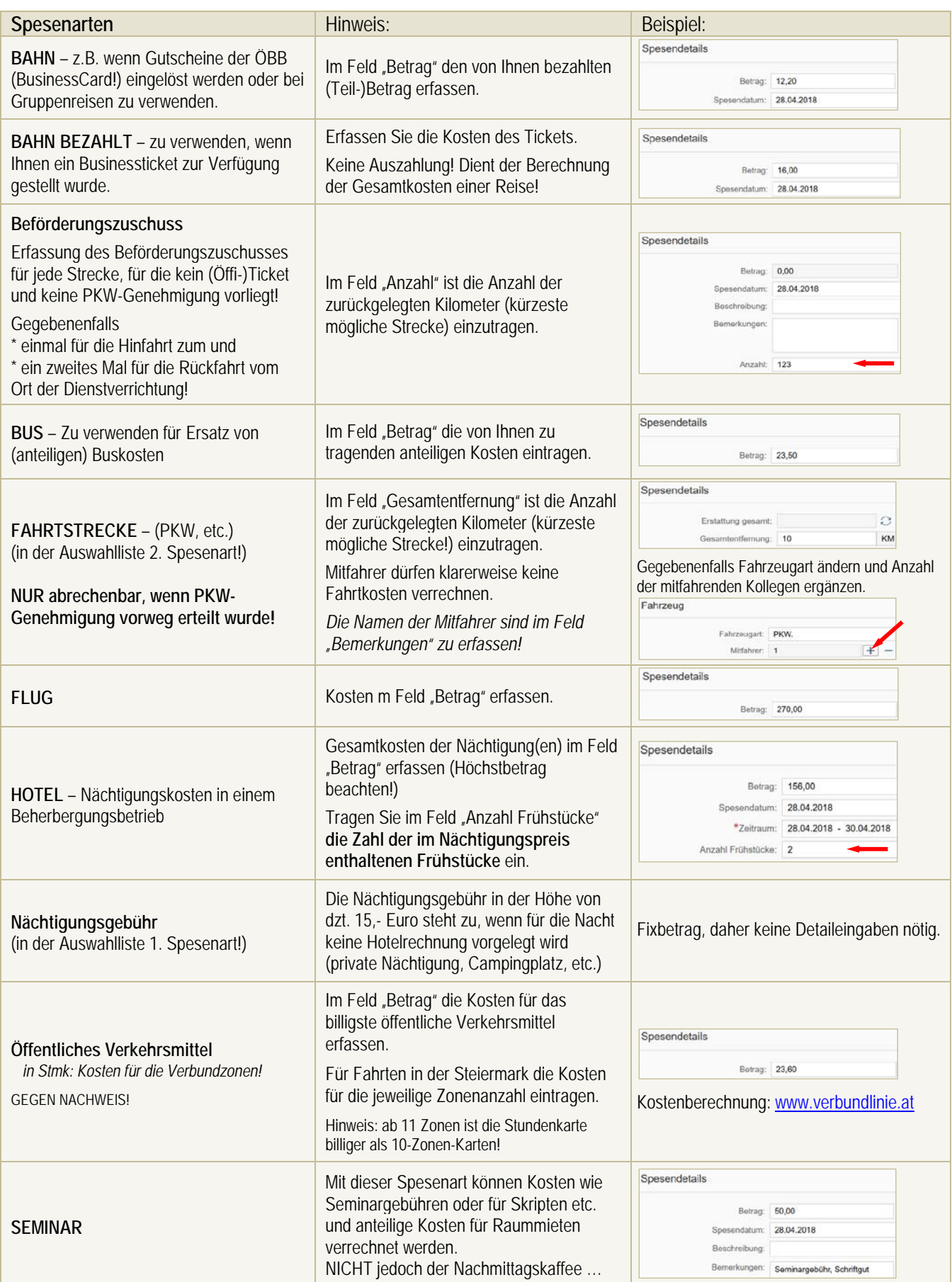

X

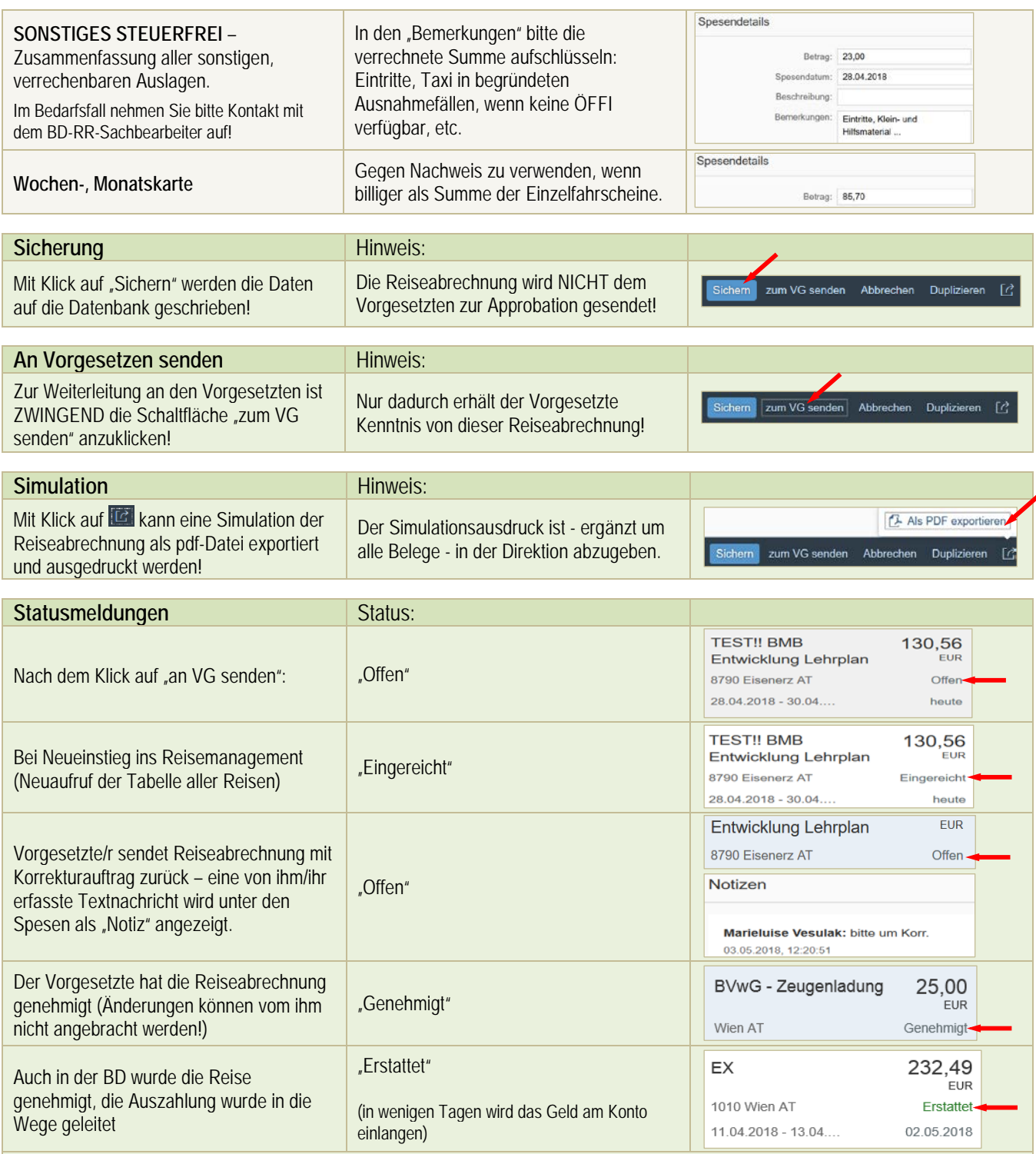

**ACHTUNG:** wenn Sie Ihre Reiseabrechnung NACH VORLAGE an den Vorgesetzten nochmals aufrufen (bearbeiten) und sichern, wird diese dem Vorgesetzten "entzogen" (Status "offen"). In diesem Fall unbedingt die Abrechnung erneut **an den Vorgesetzen senden"!** Gleiches gilt auch, wenn eine Reiseabrechnung bearbeitet und gesichert wird, die der Vorgesetzte schon genehmigt hat!

#### **Korrekturnotwendigkeiten:**

Weist Ihre Reiseabrechnung durch die BD nicht nachvollziehbare/korrigierbare Beträge bzw. Unklarheiten oder Fehler auf, so werden Sie mittels SAP-Nachricht (ESS-Startseite – link "Benachrichtigungen") darauf hingewiesen.

Die zu korrigierende Reiseabrechnung erhält im Feld "Grund" das Präfix "\*KORR\*".

In diesem Fall bearbeiten Sie bitte Ihre Reiseabrechnung entsprechend der Mitteilung, *entfernen als Zeichen*  der Bearbeitung das Präfix "\*KORR\*" und speichern die korrigierte Abrechnung ab, welche wiederum vom Schulleiter freizugeben ist.